# Konfigurieren der Duo Two-Factor-Authentifizierung für den ISE Management Access  $\overline{\phantom{a}}$

# Inhalt

**Einführung** Voraussetzungen Anforderungen Verwendete Komponenten Netzwerkdiagramm **Konfiguration** Duo-Konfiguration ISE-Konfiguration Überprüfen **Fehlerbehebung** Zugehörige Informationen

# Einführung

In diesem Dokument werden die erforderlichen Schritte zur Konfiguration einer externen Zwei-Faktor-Authentifizierung für den ISE-Managementzugriff (Identity Services Engine) beschrieben. In diesem Beispiel authentifiziert sich der ISE-Administrator anhand des RADIUS-Token-Servers, und eine zusätzliche Authentifizierung in Form von Push-Benachrichtigung wird vom Duo Authentication Proxy-Server an das Mobilgerät des Administrators gesendet.

# Voraussetzungen

### Anforderungen

Cisco empfiehlt, über Kenntnisse in folgenden Bereichen zu verfügen:

- RADIUS-Protokoll
- Konfigurieren des ISE RADIUS Token-Servers und der Identitäten

### Verwendete Komponenten

Die Informationen in diesem Dokument basieren auf den folgenden Software- und Hardwareversionen:

- Identity Services Engine (ISE)
- Active Directory (AD)
- Duo-Authentifizierungsproxyserver
- Duo Cloud-Service

Die Informationen in diesem Dokument wurden von den Geräten in einer bestimmten Laborumgebung erstellt. Alle in diesem Dokument verwendeten Geräte haben mit einer leeren (Standard-)Konfiguration begonnen. Wenn Ihr Netzwerk in Betrieb ist, stellen Sie sicher, dass Sie die potenziellen Auswirkungen eines Befehls verstehen.

### Netzwerkdiagramm

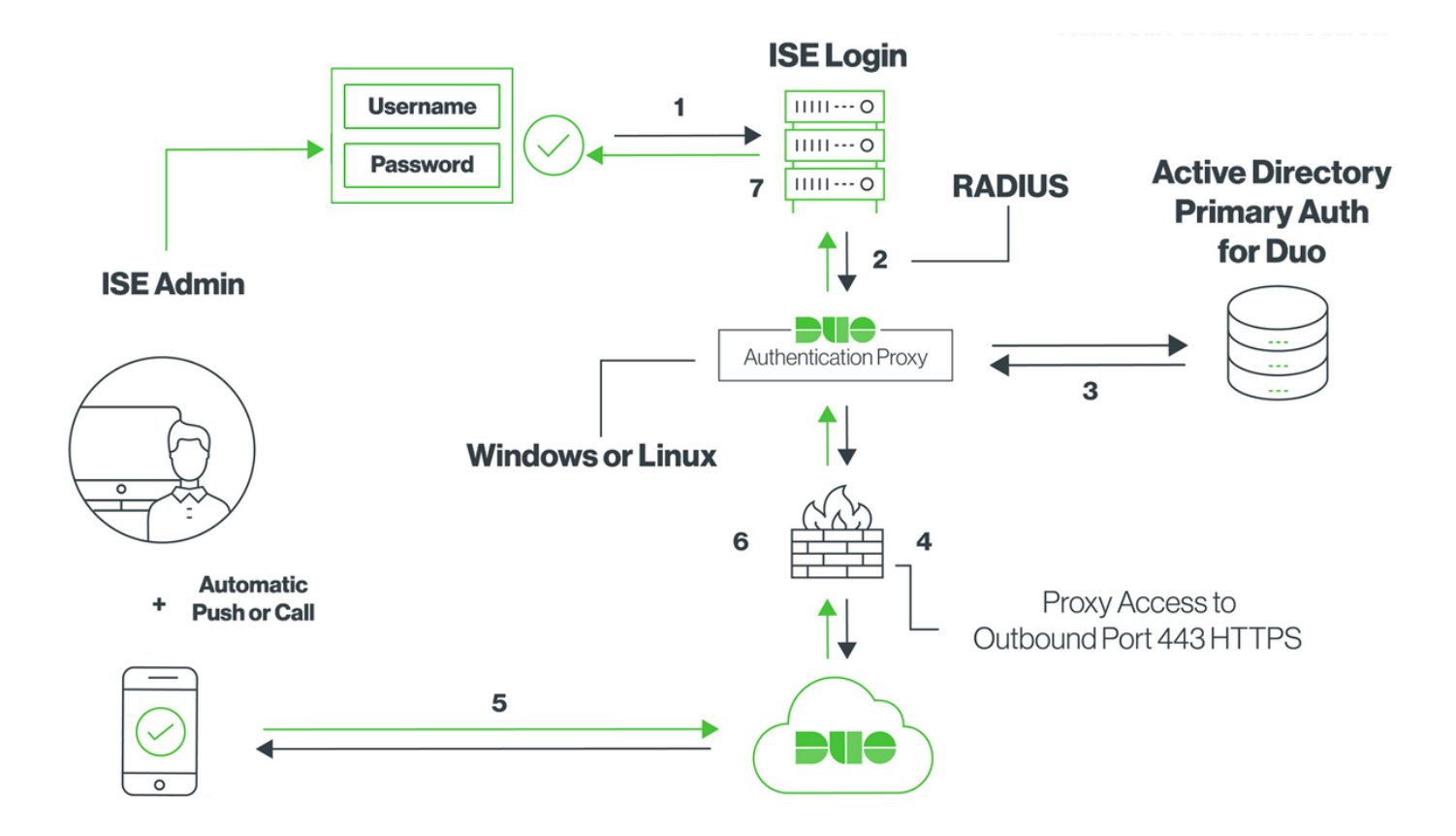

# Konfiguration

### Duo-Konfiguration

Schritt 1: Download und Installation des Duo Authentication Proxy Servers auf einem Windowsoder Linux-Computer: <https://duo.com/docs/ciscoise-radius#install-the-duo-authentication-proxy>

Hinweis: Dieser Computer muss Zugriff auf die ISE und die Duo Cloud (Internet) haben.

Schritt 2: Konfigurieren Sie die Datei authproxy.cfg.

Öffnen Sie diese Datei in einem Texteditor wie Notepad++ oder WordPad.

Hinweis: Der Standardspeicherort finden Sie unter C:\Program Files (x86)\Duo Security AuthenticationProxy\conf\authproxy.cfg

Schritt 3: Erstellen Sie im Duo Admin Panel eine Cisco ISE RADIUS-Anwendung: <https://duo.com/docs/ciscoise-radius#first-steps>

```
 ikey= xxxxxxxxxxxxxxxxxxxxxxxxxx
 skey= xxxxxxxxxxxxxxxxxxxxxxxxxxxxxxxxxxxxxxxx
 api_host=api-xxxxxxxx.duosecurity.com
 radius_ip_1=10.127.196.189 Sample IP address of the ISE server
 radius_secret_1=******
 failmode=secure
 client=ad_client
 port=1812
```
Schritt 5: Konfigurieren Sie ad client mit Ihren Active Directory-Details. Duo Auth Proxy verwendet die folgenden Informationen, um sich für die primäre Authentifizierung gegen AD zu authentifizieren.

```
 [ad_client]
 host=10.127.196.230 Sample IP address of the Active Directory
 service_account_username=< AD-username >
 service_account_password=< AD-password >
 search_dn=CN=Users,DC=gce,DC=iselab,DC=local
```
Hinweis: Wenn Ihr Netzwerk HTTP-Proxyverbindungen für den Internetzugriff benötigt, fügen Sie http\_proxy-Details in authproxy.cfg hinzu.

Schritt 6: Starten Sie den Duo Security Authentication Proxy Service neu. Speichern Sie die Datei, und starten Sie den Duo-Dienst auf dem Windows-Computer neu.Öffnen Sie die Windows Services-Konsole (services.msc), suchen Sie in der Liste der Dienste den Duo Security Authentication Proxy Service, und klicken Sie auf Neu starten, wie im Bild gezeigt:

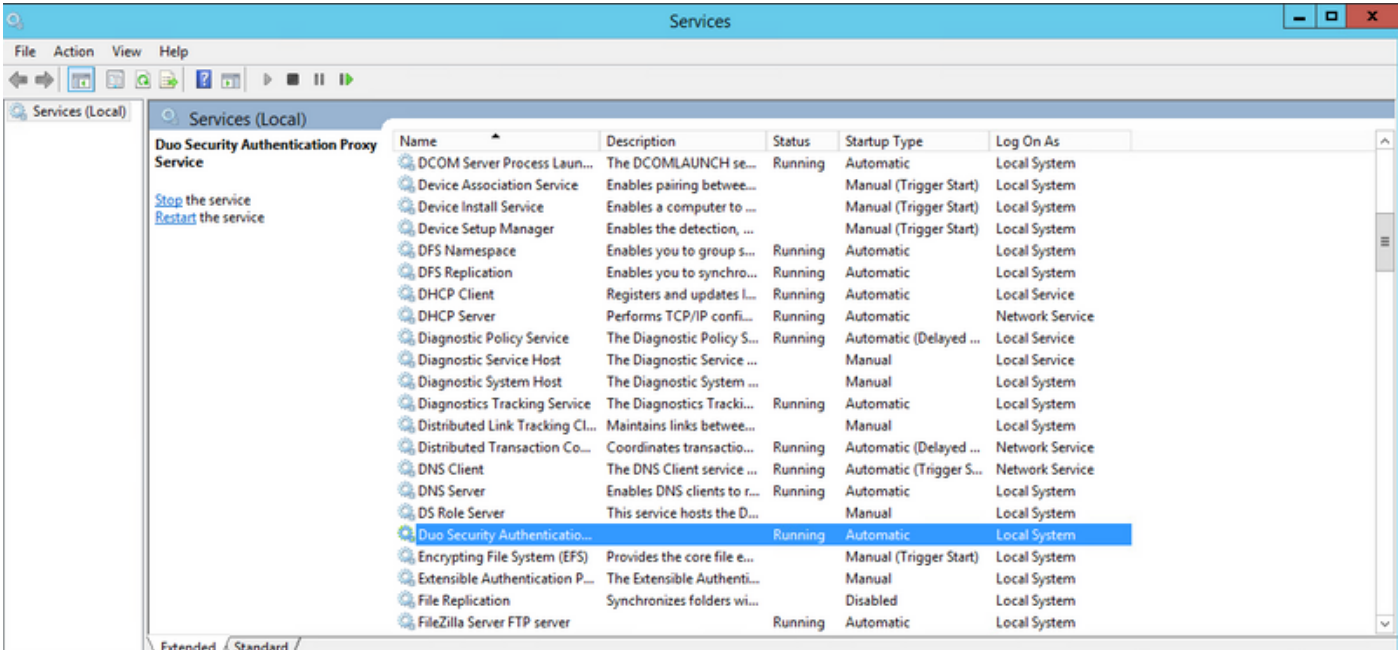

Schritt 7: Erstellen Sie einen Benutzernamen, und aktivieren Sie Duo Mobile auf dem Endgerät: <https://duo.com/docs/administration-users#creating-users-manually>

Fügen Sie Benutzer in der Duo-Administrationskonsole hinzu. Navigieren Sie zu Benutzer > Benutzer hinzufügen, wie im Bild gezeigt:

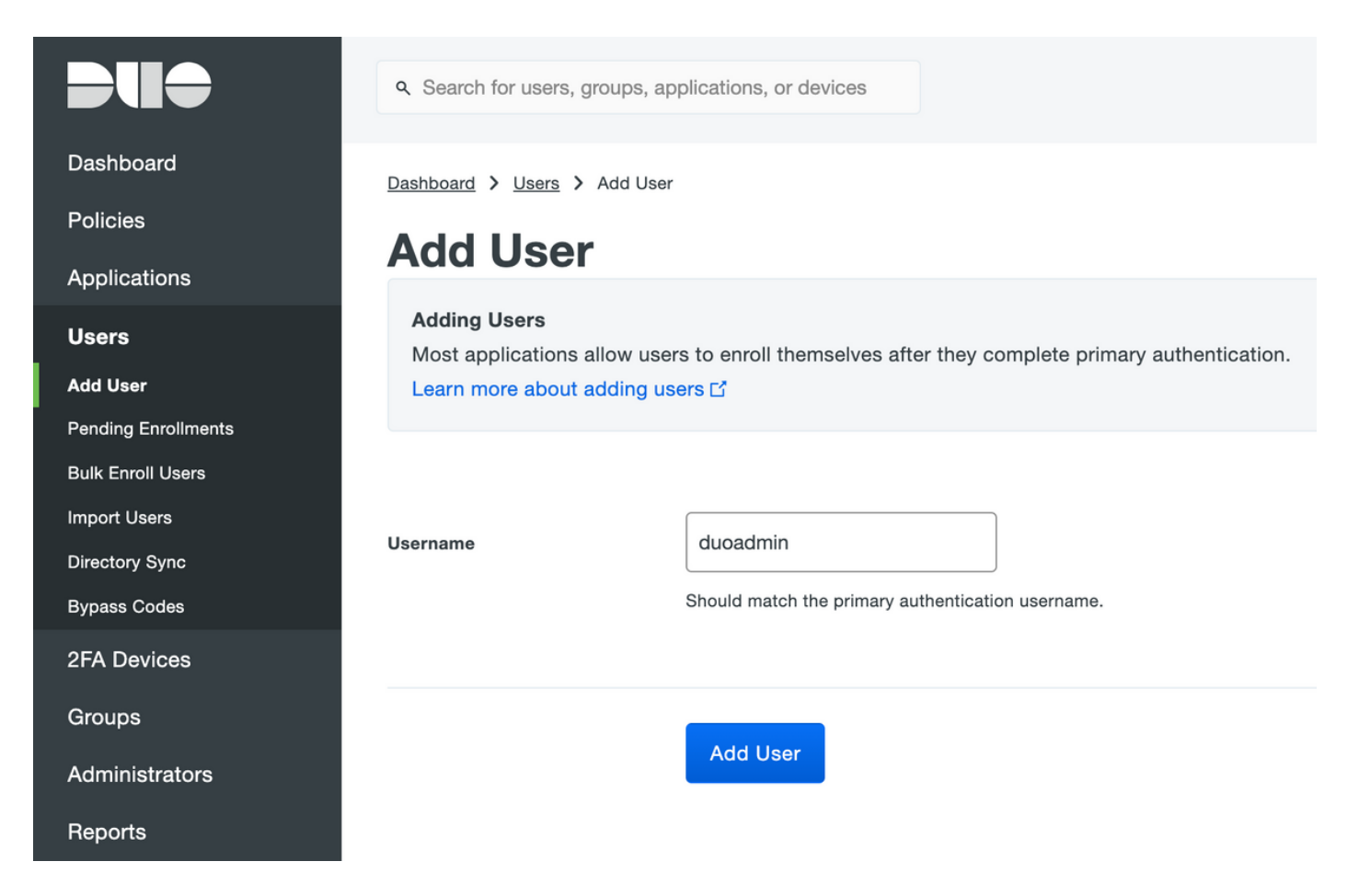

Stellen Sie sicher, dass die Duo-App auf dem Telefon installiert ist.

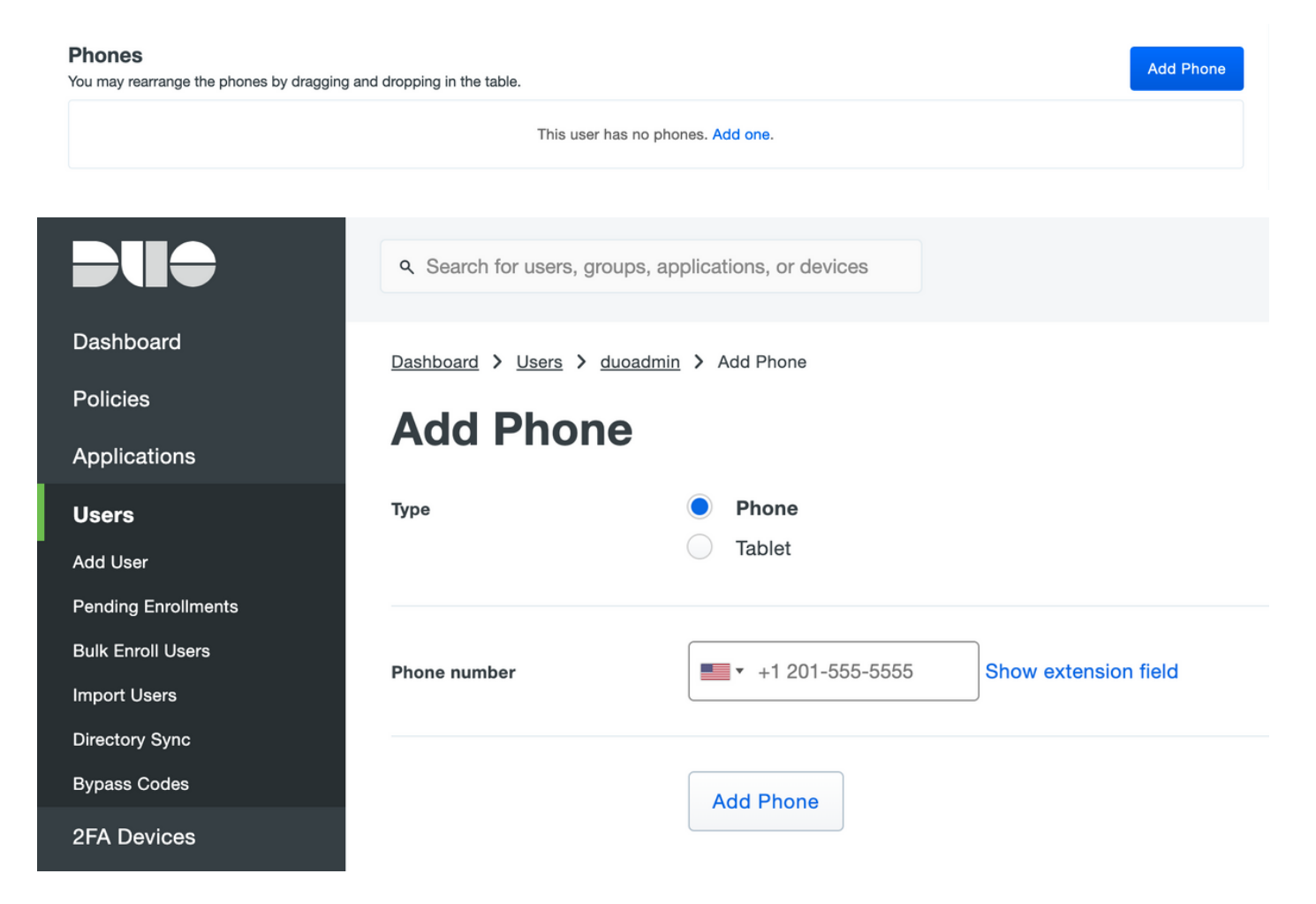

Wählen Sie ActivateDuo Mobile aus, wie im Bild gezeigt:

#### **Device Info**

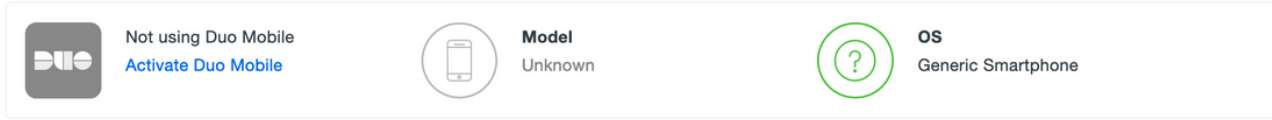

### Wählen Sie Duo Mobile Activation Code generieren, wie im Bild gezeigt:

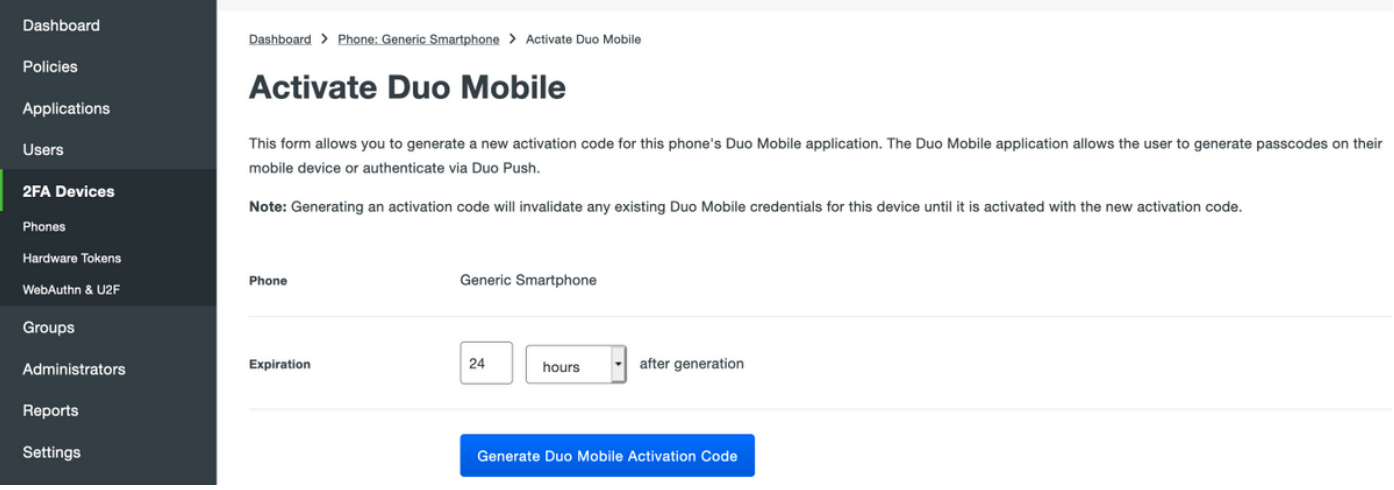

#### Wählen Sie Anweisungen per SMS senden aus, wie im Bild gezeigt:

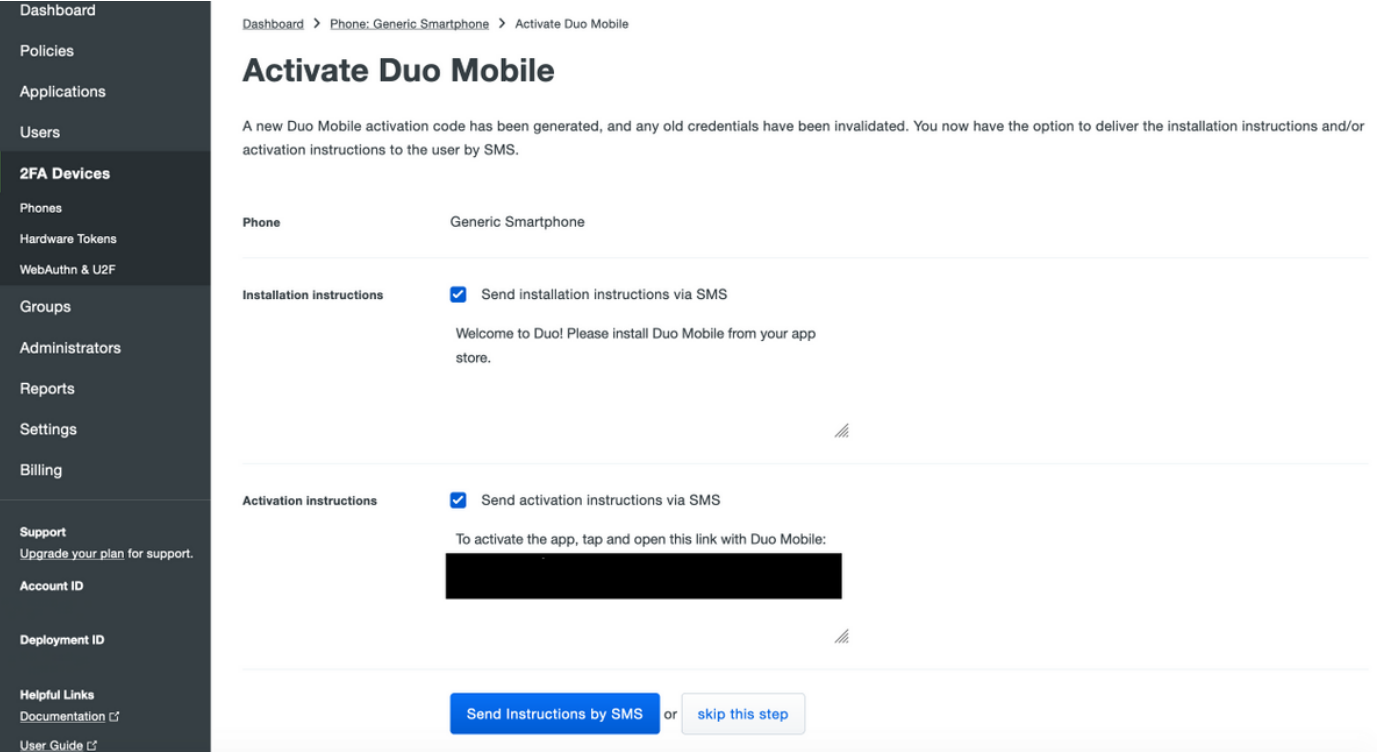

Klicken Sie auf den Link in der SMS, und die Duo-App wird mit dem Benutzerkonto im Bereich Device Info verknüpft, wie im Bild gezeigt:

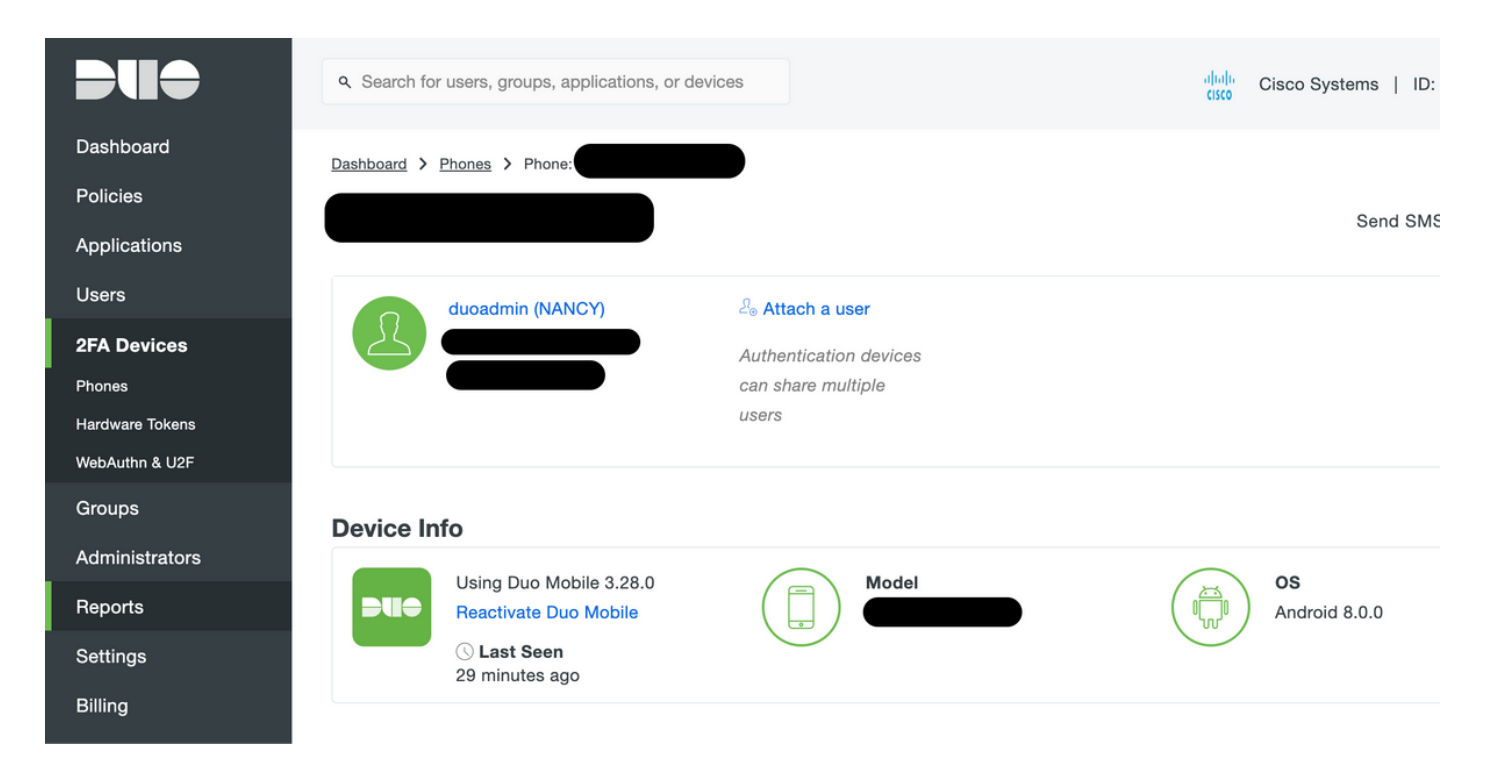

### ISE-Konfiguration

Schritt 1: Integrieren Sie die ISE in Duo Auth Proxy.

Navigieren Sie zu Administration > Identity Management > External Identity Sources > RADIUS Token, und klicken Sie auf Add, um einen neuen RADIUS Token-Server hinzuzufügen. Definieren Sie den Servernamen in der Registerkarte "Allgemein", die IP-Adresse und den gemeinsamen Schlüssel in der Registerkarte "Verbindung", wie im Bild gezeigt:

**Hinweis**: Legen Sie die Server-Timeout-Einstellung auf 60 Sekunden fest, sodass die Benutzer genügend Zeit haben, auf den Push zu reagieren.

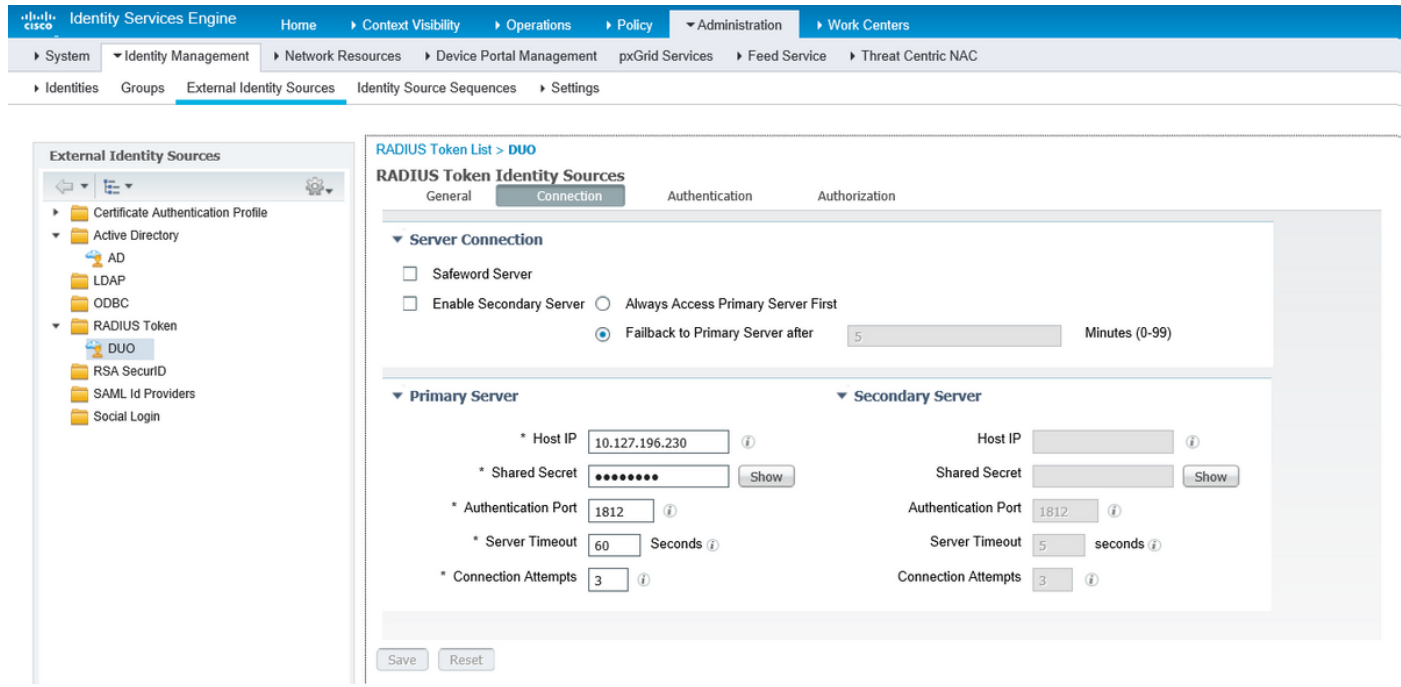

Schritt 2: Navigieren Sie zu Administration > System > Admin Access > Authentication > Authentication Method und Wählen Sie zuvor konfigurierten RADIUS-Token-Server als

Identitätsquelle aus, wie im Bild gezeigt:

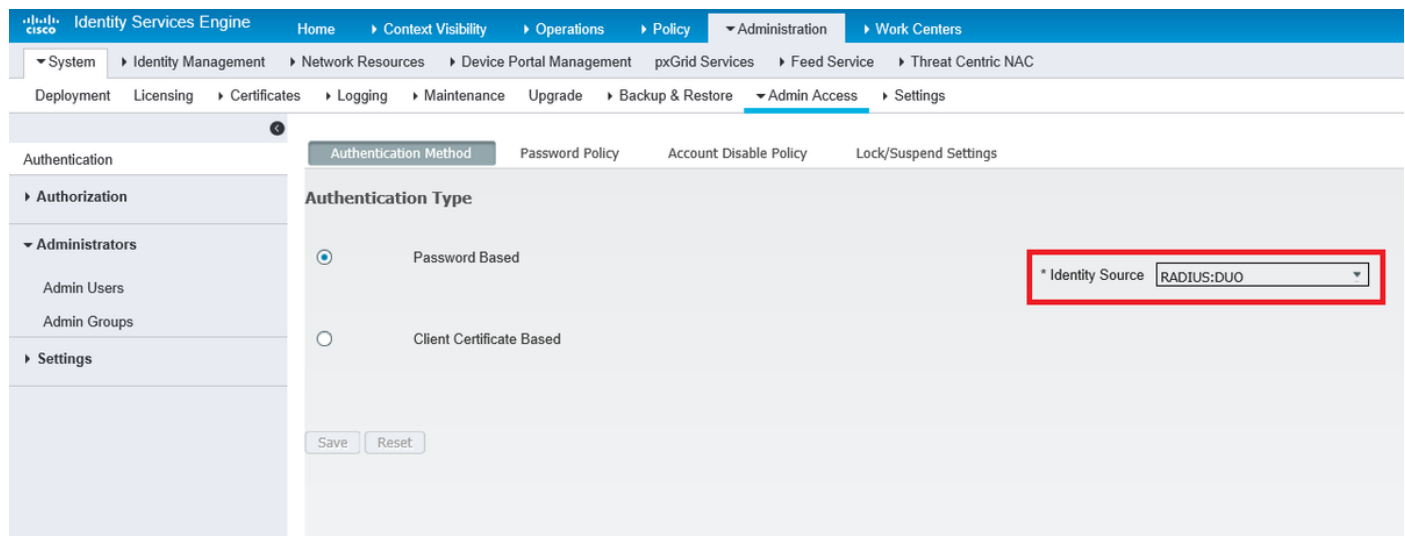

Schritt 3: Navigieren Sie zu Administration > System > Admin Access > Administrator Users und Create an admin user as External, und stellen Sie die Superadministratorberechtigung bereit, wie im Bild gezeigt:

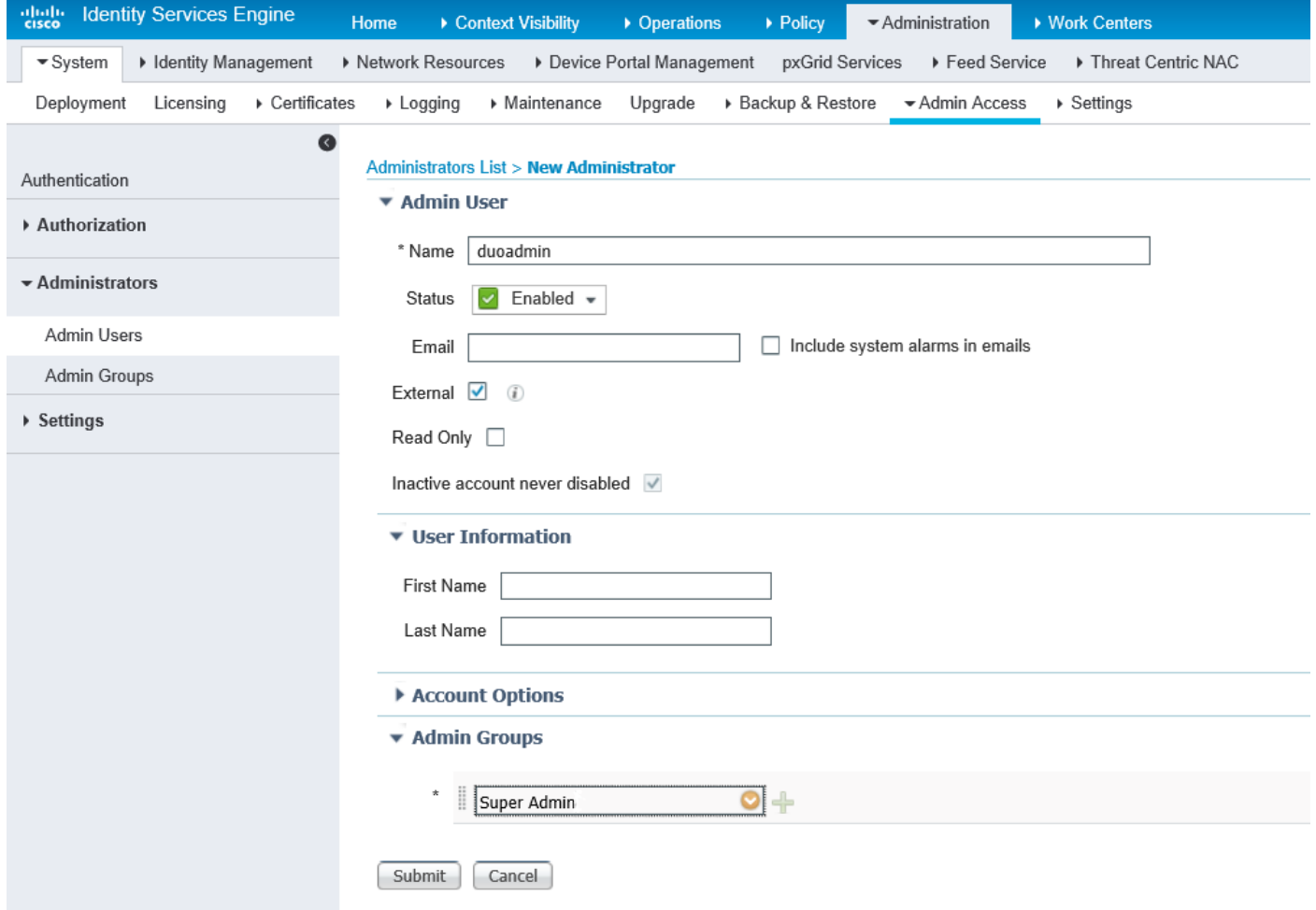

## Überprüfen

In diesem Abschnitt überprüfen Sie, ob Ihre Konfiguration ordnungsgemäß funktioniert.

Öffnen Sie die ISE-GUI, wählen Sie RADIUS Token Server als Identitätsquelle aus, und melden

# ahaha **CISCO Identity Services** Username duoadmin Password ........ **Identity Source DUO** Login Problem logging in?

### Fehlerbehebung

Dieser Abschnitt enthält Informationen, die Sie zur Fehlerbehebung bei Ihrer Konfiguration verwenden können.

Um Probleme im Zusammenhang mit der Duo-Proxy-Konnektivität mit der Cloud oder Active Directory zu beheben, aktivieren Sie das Debuggen auf Duo Auth Proxy, indem Sie "debug=true" im Hauptbereich von authproxy.cfg hinzufügen.

Die Protokolle befinden sich unter dem folgenden Speicherort:

### C:\Program Files (x86)\Duo Security Authentication Proxy\log

Öffnen Sie die Datei authproxy.log in einem Texteditor wie Notepad++ oder WordPad.

Protokollieren Sie Ausschnitte von Duo Auth Proxy, die Anfragen von der ISE empfangen und an die Duo Cloud senden.

```
2019-08-19T04:59:27-0700 [DuoForwardServer (UDP)] Sending request from 10.127.196.189 to
radius_server_auto
2019-08-19T04:59:27-0700 [DuoForwardServer (UDP)] Received new request id 2 from
('10.127.196.189', 62001)
```
2019-08-19T04:59:27-0700 [DuoForwardServer (UDP)] (('10.127.196.189', 62001), duoadmin, 2): **login attempt for username u'duoadmin'** 2019-08-19T04:59:27-0700 [DuoForwardServer (UDP)] **Sending AD authentication request for 'duoadmin' to '10.127.196.230'**

2019-08-19T04:59:27-0700 [duoauthproxy.modules.ad\_client.\_ADAuthClientFactory#info] Starting factory

Protokoll-Ausschnitte von Duo Auth Proxy können die Duo Cloud nicht erreichen.

```
2019-08-19T04:59:27-0700 [duoauthproxy.modules.ad_client._ADAuthClientFactory#info] Stopping
factory
2019-08-19T04:59:37-0700 [-] Duo preauth call failed
Traceback (most recent call last):
File "twisted\internet\defer.pyc", line 654, in _runCallbacks
File "twisted\internet\defer.pyc", line 1475, in gotResult
File "twisted\internet\defer.pyc", line 1416, in _inlineCallbacks
File "twisted\python\failure.pyc", line 512, in throwExceptionIntoGenerator
File "duoauthproxy\lib\radius\duo_server.pyc", line 111, in preauth
File "twisted\internet\defer.pyc", line 1416, in _inlineCallbacks
File "twisted\python\failure.pyc", line 512, in throwExceptionIntoGenerator
File "duoauthproxy\lib\duo_async.pyc", line 246, in preauth
File "twisted\internet\defer.pyc", line 1416, in _inlineCallbacks
File "twisted\python\failure.pyc", line 512, in throwExceptionIntoGenerator
File "duoauthproxy\lib\duo_async.pyc", line 202, in call
File "twisted\internet\defer.pyc", line 654, in _runCallbacks
File "duoauthproxy\lib\duo_async.pyc", line 186, in err_func
duoauthproxy.lib.duo_async.DuoAPIFailOpenError: API Request Failed: DNSLookupError('api-
xxxxxxxx.duosecurity.com',)
```

```
2019-08-19T04:59:37-0700 [-] (('10.127.196.189', 62001), duoadmin, 3): Failmode Secure - Denied
Duo login on preauth failure
2019-08-19T04:59:37-0700 [-] (('10.127.196.189', 62001), duoadmin, 3): Returning response code
3: AccessReject
2019-08-19T04:59:37-0700 [-] (('10.127.196.189', 62001), duoadmin, 3): Sending response
```
### Zugehörige Informationen

- [RA VPN-Authentifizierung mithilfe von DUO](https://duo.com/docs/cisco-firepower#change-the-remote-access-vpn-authentication-method-to-duo-radius)
- [Technischer Support und Dokumentation Cisco Systems](https://www.cisco.com/en/US/support/index.html?referring_site=bodynav)